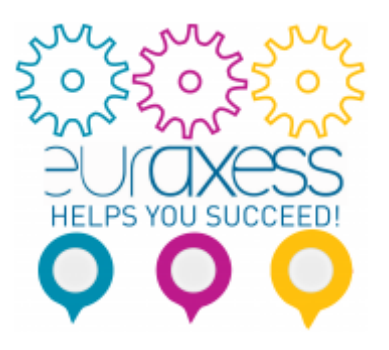

# **How to Submit a MSCA-IF proposal**

*The Marie Sklodowska-Curie Actions (MSCA) Individual Fellowships (IF) support the mobility of experienced researchers (in possession of a doctoral degree or with at least four years of research experience). The Fellowships provide an excellent opportunity for ASEAN-based researchers to carry out a postdoctoral research project at a university, research institute, or company in Europe. The Call is now open and will close on 11 September 2019.*

*Please visit the EC's Funding & Tender Opportunities Portal for Call information [here](https://ec.europa.eu/info/funding-tenders/opportunities/portal/screen/home)*

*In this tutorial, EURAXESS ASEAN shows you how to submit your research proposal on the Funding & Tender Opportunities Portal. The information is based on the information provided on the Portal.*

*Please find information on available support tools for applicants at the bottom of this article.*

*Good luck!*

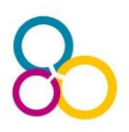

**All MSCA-IF proposals must be submitted electronically using the electronic submission system of the EC's Funding & Tender Opportunities Portal (previously known as Participant Portal.**

**You first need to log in.** 

To do so, perform the following steps:

- 1. Go to the Funding & Tender Opportunities Portal: [https://ec.europa.eu/info/funding](https://ec.europa.eu/info/funding-tenders/opportunities/portal/screen/home)[tenders/opportunities/portal/screen/home](https://ec.europa.eu/info/funding-tenders/opportunities/portal/screen/home)
- 2. Click the **Login** button. You will be prompted to authenticate through the **EU login** screen.

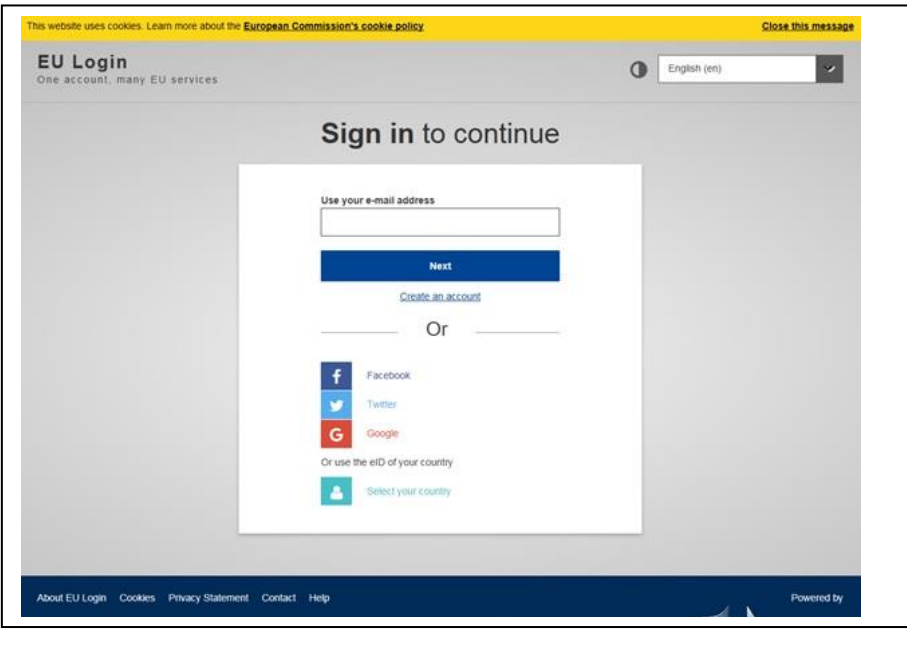

3. Enter your email address in the field provided, then click the **Next** button.

You will be prompted for your password.

- 4. Enter your password in the **Password** field.
- 5. Click the **Sign in** button.

#### **Once logged in to the Funding & Tender Opportunities Portal, you will need to select the MSCA-IF Call to start with the electronic proposal submission.**

To do so, perform the following steps:

1. Click on **HORIZON 2020**.

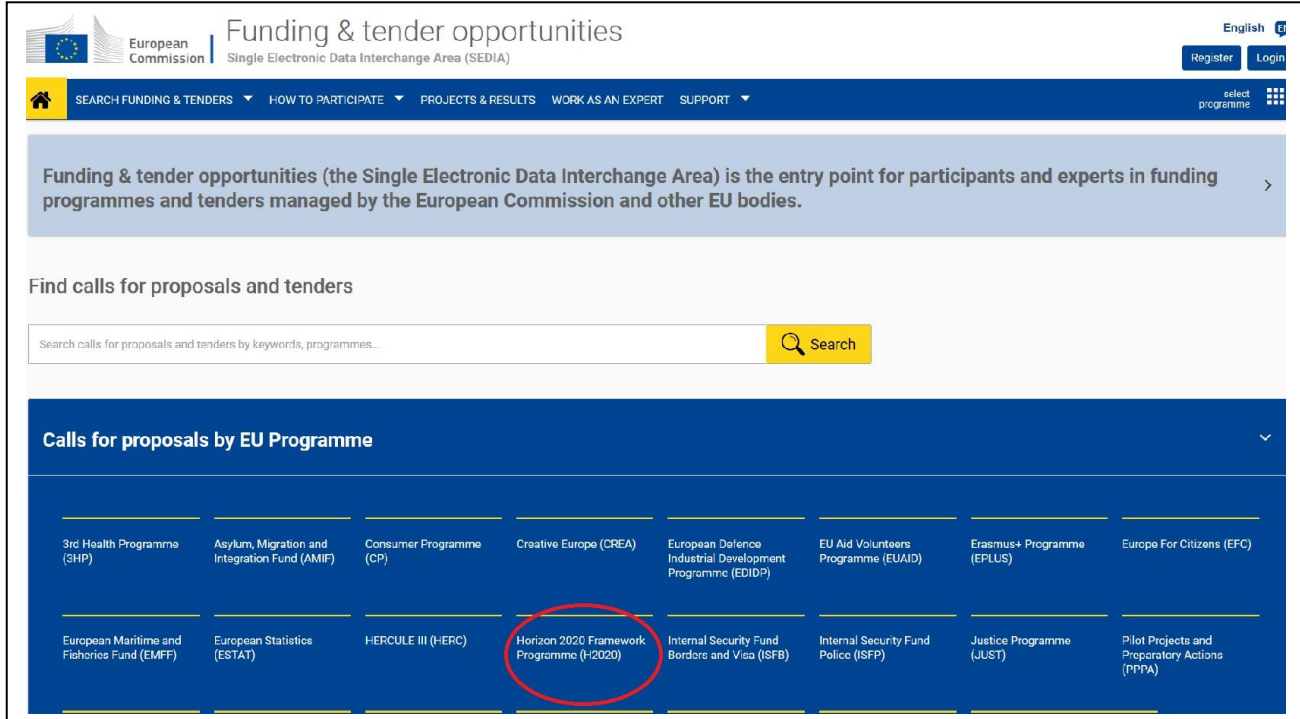

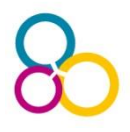

2. In the search function "Find Calls for Proposals in Horizon 2020", type in 'MSCA-IF-2019'.

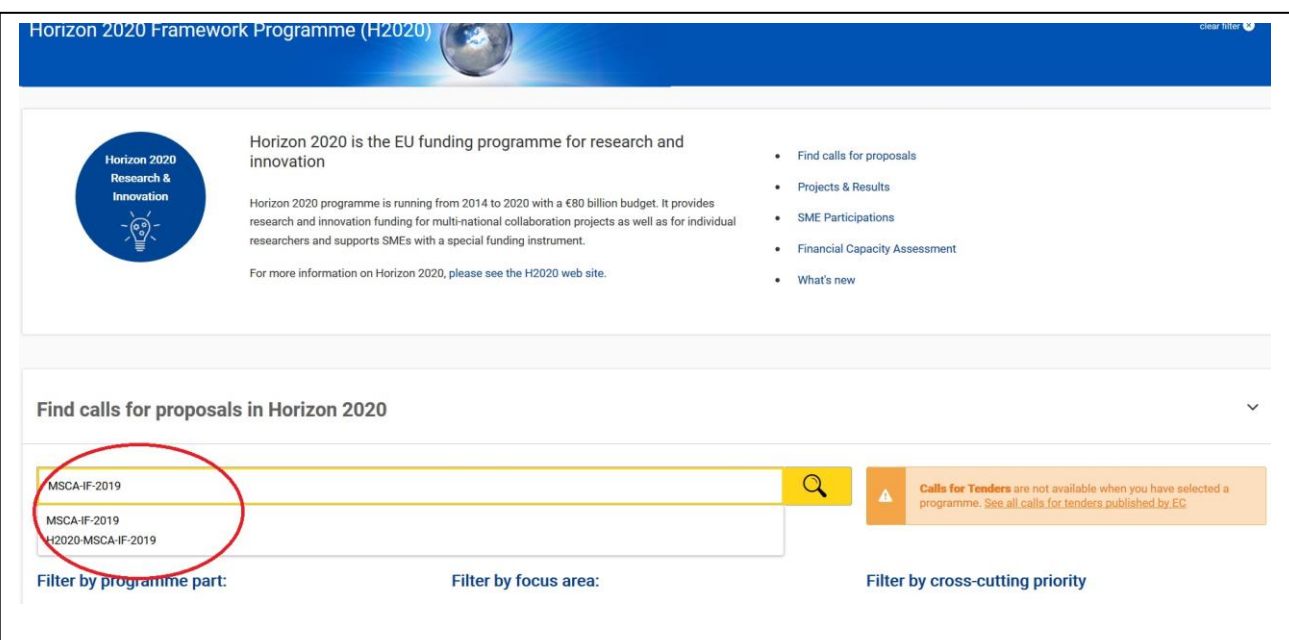

3. Select the Call for Individual Fellowships that is marked **OPEN** for application. In 2019, the call identifier is H2020- MSCA-IF-2019.

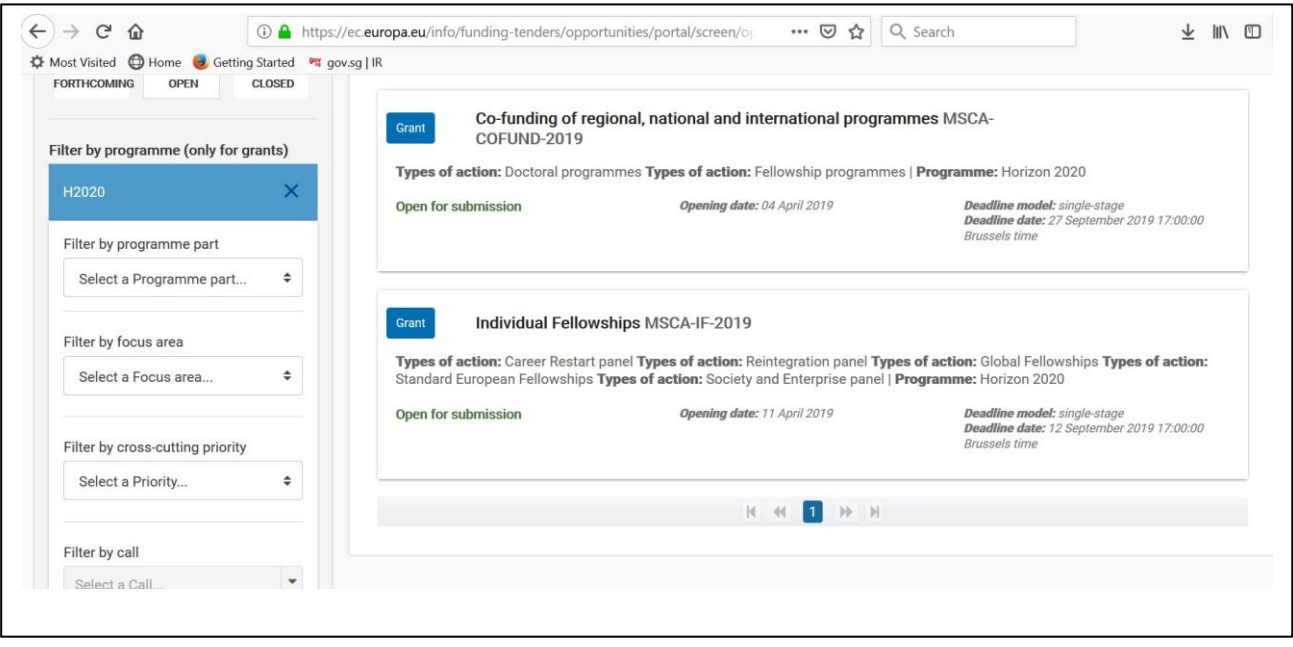

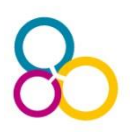

4. As an ASEAN-based researcher planning to move **TO EUROPE** to complete the Fellowship, select the section 'STANDARD EF', then click on Start Submission. The system will prompt you to confirm your choice.

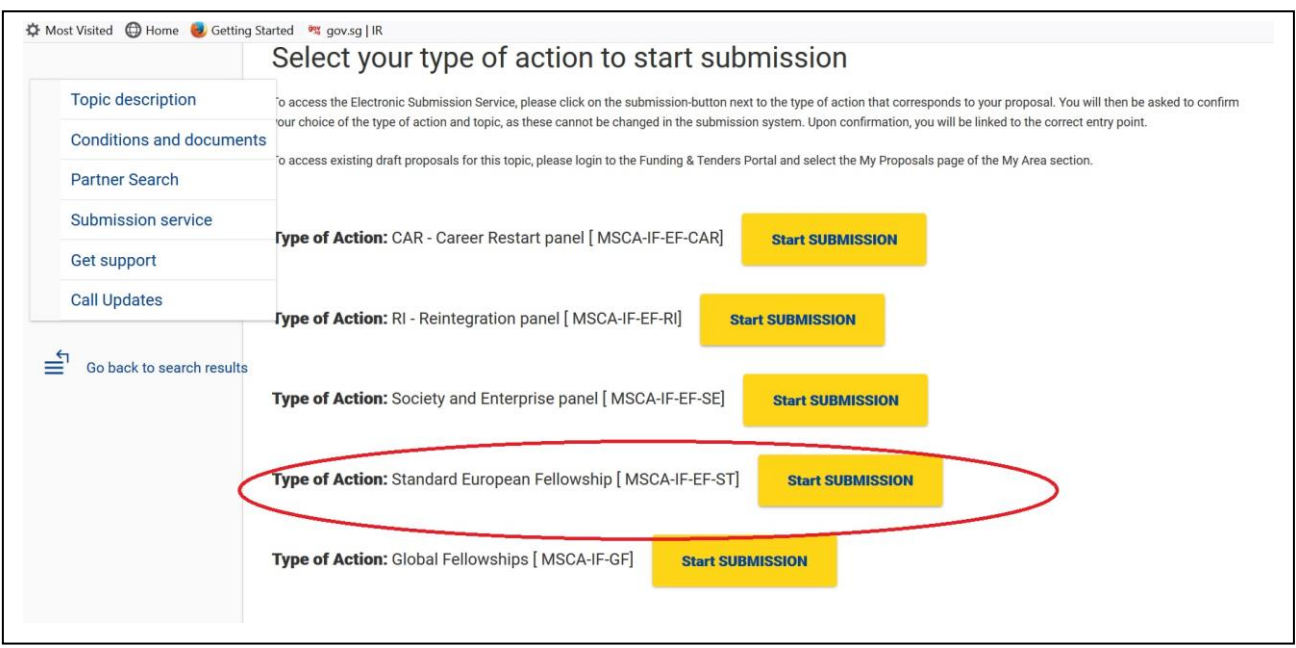

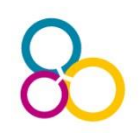

**Register your proposal.** 

To do so, perform the following steps:

- 1. Begin by **entering your organisation's PIC**. Please be aware that you need to insert the PIC of the European institution that will host you during the fellowship!
- 2. Once you enter the PIC number you will notice that the **Short name** field is automatically populated, and the address is shown in blue highlight. **Note:** If the PIC you entered is incorrect (for example, it contains less numbers than required, etc.), the system will show you an error message.

A Participant Identification Code (PIC) is a 9-digit number serving as a unique identifier for organisations (legal entities) participating in EU funding programmes. If you don't know the PIC of your European host, ASK YOUR HOST ORGANISATION. There is also a search tool for organisations and their PICs available [here.](http://ec.europa.eu/research/participants/portal/desktop/en/organisations/register.html)

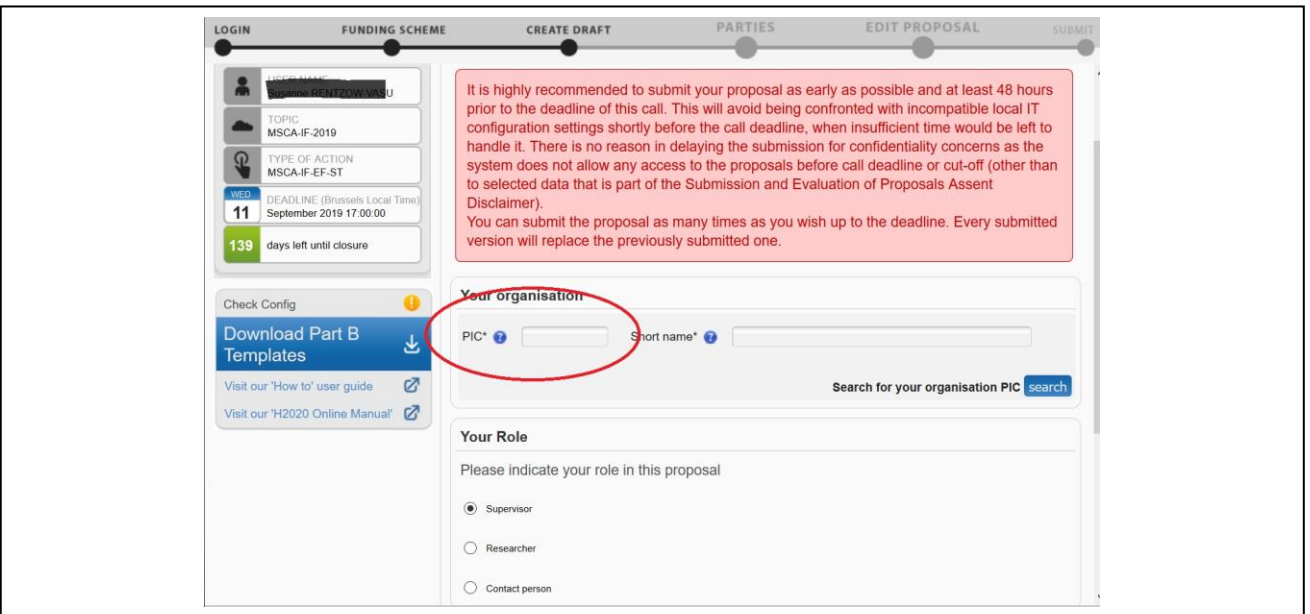

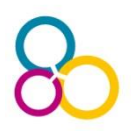

- 3. Select **your role** Researcher.
- 4. Fill in the **Acronym field**. Acronyms can be changed later on by editing the Administrative form in part A in the section A1 'content' within the form.
- 5. Fill in the **Summary** field.
- 6. **Download Part B** templates as indicated in the blue box on the bottom left corner of the screen.
- 7. Click the **Next** button.

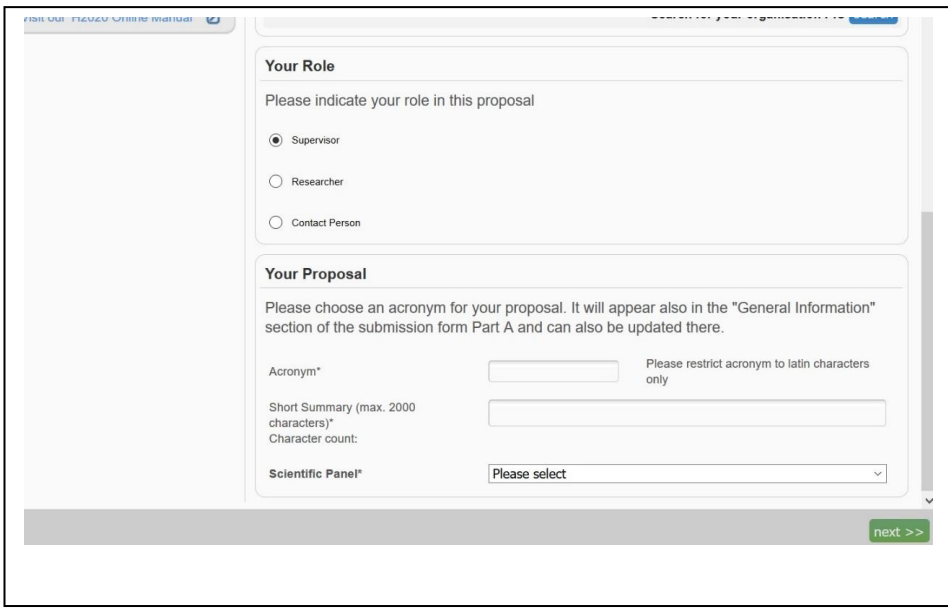

The system will confirm that you have created a draft. Click **Continue with this proposal** to proceed to the next step. To postpone this action for a later time and return to your list of proposals in the Participant Portal, click **Go to My Proposal**.

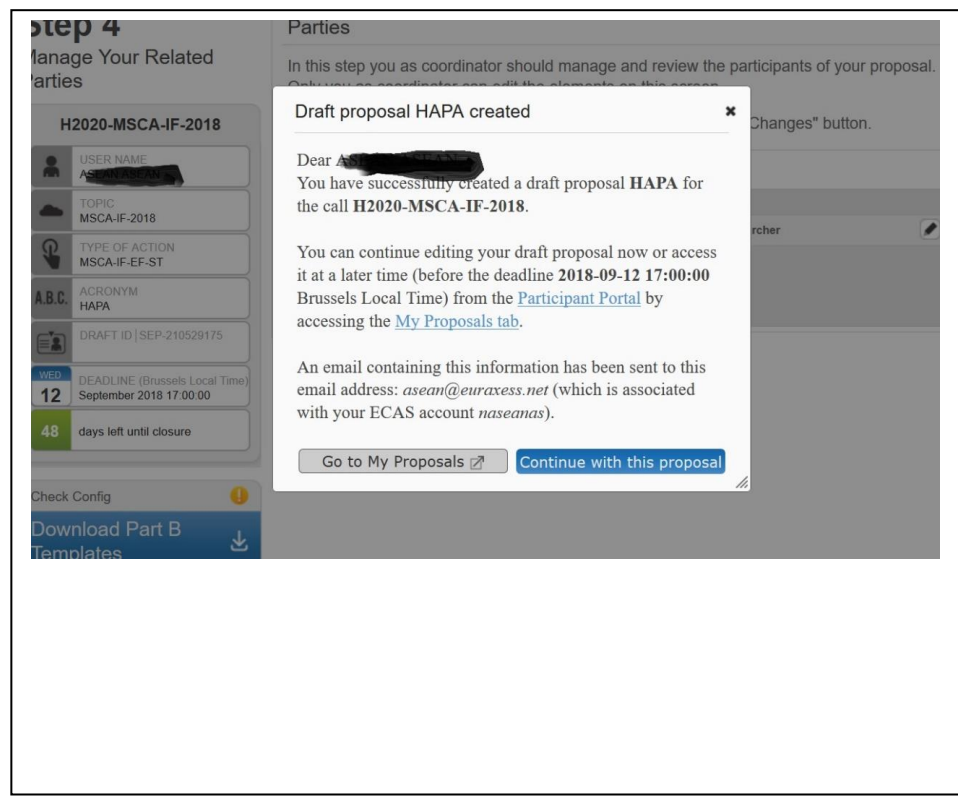

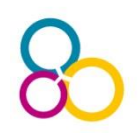

# **Prepare your proposal – Part A**

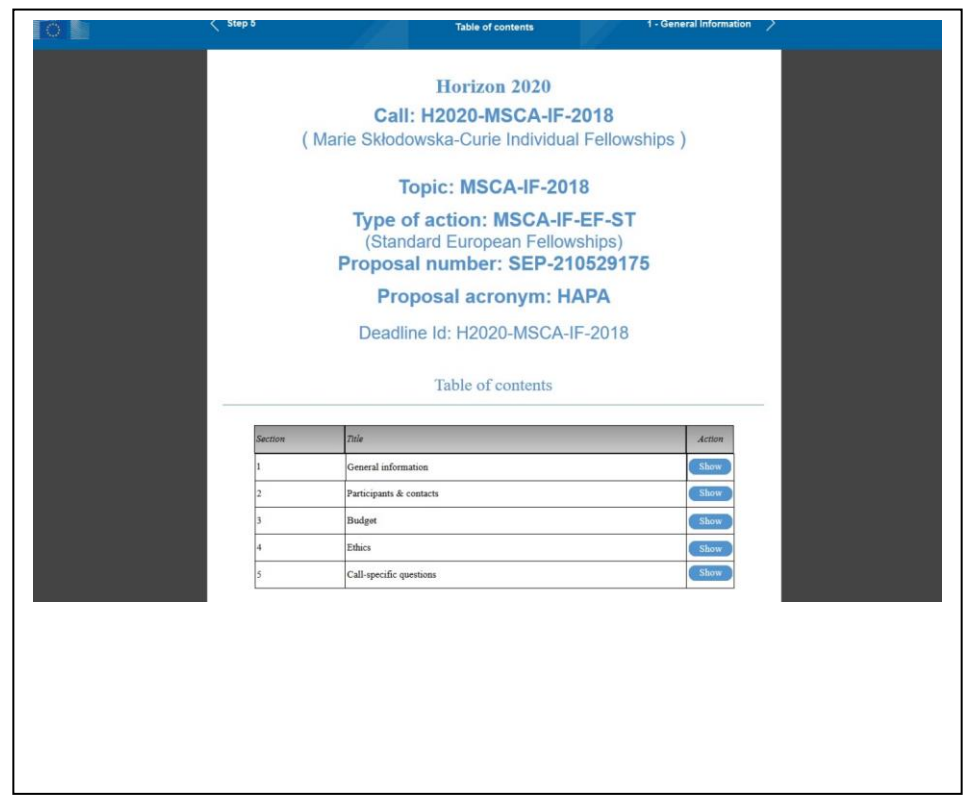

You can now start working on the actual proposal preparation. Start with Part A – Administrative details.

This part contains 5 sections. Click on **Show** to start entering data for the individual sections. Remember to always save your changes!

**The sections listed in Part A require you to submit the following data and information.**

# **Section 1** – General Information

- ✓ Abstract
- ✓ Panel

*Note*: Make sure you choose the correct panel! Your proposal will be evaluated in the panel which you confirm in this section! The system will prompt you if the panel differs from the one you previously selected.

✓ Descriptors

Descriptors (keywords) are chosen by applicants to guide REA in selection of experts and allocation of proposals to the experts. Applicants select the descriptors **in order of importance** with 1st being the most important, with a **minimum of three and a maximum of five** descriptors. The Guide for Applicants contains a breakdown of scientific areas into descriptors. **Keep in mind:** 

• The mandatory **first descriptor** should best characterise the subject of the proposal and should be chosen from the area of research chosen for the proposal.

• The mandatory **second descriptor** should be within the same area of research (e.g.: CHE).

• The mandatory **third descriptor** can be from any of the eight areas of research.

• Applicants may add **two** additional descriptors chosen freely from any of the eight areas of research.

> **Section 2** – Administrative data of participating organisations (concerning the supervisor(s) and the researcher)

- o Names
- o Contact details incl. email addresses, phone numbers
- o PIC identifiers

**Section 3** – Budget: information on the duration (person-months) to calculate the total requested EU contribution

*Note*: The budget will be calculated automatically.

**Section 4** – Ethics: identifies any ethical aspects of the proposed work.

#### *Note:*

o Read each question carefully and address them appropriately in Part B.

 $\circ$  Even if there are no issues, do not leave this section blank! Simply confirm that none of the ethical issues apply to the proposal!

**Section 5** – Call specific questions request declarations related to your eligibility and personal data, together with questions on any secondment in Europe.

#### **Don't forget to upload any supporting documents.**

# **STEP 5**

#### **Prepare & Submit Part B – the core of your proposal**

Part B of the application is your actual proposal.

Part B is submitted as two separate documents – you will not be able to submit the proposal in the submission system unless both Parts 1 and 2 are provided in pdf format.

The structure below is mandatory. Please do NOT include a **cover page or table of contents!**

### **DOCUMENT 1** – **Maximum 10 pages!**

#### *Start counting page numbers*

- 1. Excellence
- 2. Impact
- 3. Implementation

*Stop counting page numbers. Do not exceed 10 in total.*

Of the maximum 10 pages applied to sections 1, 2 and 3, applicants are free to decide on the allocation of pages between the sections. However, the overall page limit will be strictly applied, excess pages will be blanked out and experts will not be able to read them. It is the responsibility of the applicant to verify that the submitted pdf documents are readable and are within the page limit.

#### **DOCUMENT 2** – no page limit

- 4. CV of the experienced researcher
- 5. Capacities of the participating organisations
- 6. Ethical aspects

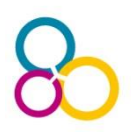

**Once you have submitted your proposal you can still make changes to it until the deadline of 11 September 2019! Note that every new submission overwrites the previous one!**

#### **Some Hints:**

#### **Part B – Document 1**

#### **1. Excellence**

- $\checkmark$  Be precise about objectives. Explain the contribution that your project is expected to make.
- $\checkmark$  What is the applicant's methodology?
- $\checkmark$  Describe originality & innovative aspects of the applicant's research – Why is your project worth funding?
- $\checkmark$  Explain how the high-quality, novel research is the most likely to open up the best career possibilities for the applicant.
- $\checkmark$  How will the project allow you to move towards research independence?
- $\checkmark$  Why are the host institution and supervisor ideal for the research project you aim to conduct?
- $\checkmark$  Describe how this project will contribute to your own research career development. Clearly describe which new competencies you will acquire through the fellowship.
- $\checkmark$  What type of skills and knowledge will you transfer on the host institution?

#### **2. Impact**

- $\checkmark$  Impact of training on career development of the applicant and the host institution (be precise)
- $\checkmark$  List expected publications expected to result from the research project (be precise i.e. concrete journal names)
- $\checkmark$  What is your IPR strategy?
- $\checkmark$  Be precise about your outreach activities

#### **3. Implementation**

- $\checkmark$  Add a realistic GANTT Chart
- $\checkmark$  Work packages, deliverables, milestones
- $\checkmark$  Describe experimental risks and your contingency plan

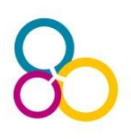

#### **Part B, Document 2**

**You may want to consider including the following information.**

#### ➢ **CV**

- ✓ Education
- ✓ Employment
- $\checkmark$  Research Experience
- ✓ Publications
- $\checkmark$  Fellowships, Awards, Prizes
- $\checkmark$  Presentations (Invited seminars, Posters, etc.)
- ✓ Public Outreach
- $\checkmark$  Supervising and Mentoring Activities
- $\checkmark$  Teaching Experience
- ✓ Service and Leadership (*ad hoc* review activities, committee members, etc.)

#### ➢ **Capacity of the participating organisations**

- $\checkmark$  General Description
- ✓ *Describe the reputation and expertise of your chosen host institution. Why is it the best host for your postdoc in the research field you aim to explore?*
- $\checkmark$  Role and Commitment of Supervisor
- ✓ *Your supervisor's research and funding history*
- $\checkmark$  Key research facilities, infrastructure and equipment
- $\checkmark$  Independent research premises?
- ✓ Previous involvement in Research and Training **Programmes** *Describe your host institution's involvement in national and international funding (e.g. EU Framework Programme7 (2007 –2013), Horizon 2020 (2014 –2020)*
- $\checkmark$  Current involvement in Research and Training Programmes *List the number of fellows at the host institution who receive fellowships, e.g. MSCA-IF or ERC*
- $\checkmark$  Relevant Publications *List of relevant publications of your supervisor*

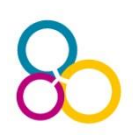

### **General Tipps**

- $\checkmark$  Read and follow the Application Guide!
- $\checkmark$  Help the evaluators with a concise, well-structured and relevant proposal.
- $\checkmark$  Ensure your project is innovative. Avoid a simple extension of your doctoral thesis.
- $\checkmark$  Don't assume reviewers know what you have done and what you can do  $\checkmark$ if something is important, make sure it is stated clearly.
- $\checkmark$  Avoid using very specific jargon and acronyms that are only known to experts in a specific field.
- ✓ Do several spell checks! Ask a native English speaker to proof-read your proposal.
- $\checkmark$  Graphics and charts are a useful tool but do not overdo it. Make sure they are readable in black & white.
- $\checkmark$  Stick to the page limit!
- $\checkmark$  You can only submit one proposal per call!
- $\checkmark$  Don't wait until the last day to submit. Note that every new submission overwrites the previous one.

# **Support for your Applicants**

For researchers interested in applying for the MSCA-IF there are a variety of tools available to support you in the application process.

# *Guide for Applicants*

Please make sure your carefully read the guide for applicants available [here.](http://ec.europa.eu/research/participants/data/ref/h2020/other/guides_for_applicants/h2020-guide-appl-msca-if-2018-20_en.pdf)

#### *Presentations*

EURAXESS ASEAN recently supported a series of workshops on the MSCA including the Individual Fellowships, and you can find the presentations from these workshops [here](https://euraxess.ec.europa.eu/worldwide/asean/horizon-2020-info-days-2018-slides-available)

#### *Marie Curie Alumni Association*

The Southeast Asian Chapter of the Marie Curie Alumni Association (MCAA) can also help you with your application. Details [here](https://euraxess.ec.europa.eu/worldwide/asean/how-southeast-asia-chapter-marie-curie-alumni-association-can-help-you-access)

#### *National Contact Point Network*

April 2019 | **Page 14 of 15** The network of National Contact Points (NCPs) is the main structure to provide guidance, practical information and assistance on all aspects of participation in Horizon 2020. ASEAN researchers can contact the National Contact Points in the country where their research host is located or where there would like to undertake their MSCA IF. The NCPs offer the following services:

- Guidance on choosing relevant H2020 topics and types of action
- Advice on administrative procedures and contractual issues
- Training and assistance on proposal writing
- Distribution of documentation (forms, guidelines, manuals etc.)
- Assistance in partner search

The funded Net4Mobility+ project has put together a map with the contact details for NCPs across Europe and beyond [here](https://www.net4mobilityplus.eu/contacts/)

# *Facebook*

Follow the MSCA on Facebook: <https://www.facebook.com/Marie.Curie.Actions/>

# *FAQ*

Here is a link to a FAQ-Blog:<https://mariecurieactions.blogspot.de/>

#### **About EURAXESS ASEAN**

EURAXESS ASEAN is a networking tool for European researchers active / seeking activity in ASEAN and for ASEAN-based researchers wishing to collaborate with and/or pursue a research career in Europe.

EURAXESS ASEAN provides information about research in Europe, European research policy, opportunities for research funding, for EU-ASEAN and international collaboration and for trans-national mobility.

#### **Membership is free.**

Visit us at [asean.euraxess.org](http://ec.europa.eu/euraxess/index.cfm/links/eurRes/brazil) and click on the 'Join the community' button.

You can contact us at: [asean@euraxess.net](mailto:asean@euraxess.net)